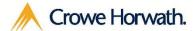

# Crowe Timesheets For Microsoft Dynamics 365 Trial Setup

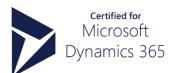

# **Application Setup**

# Accepting the EULA

Go to Settings  $\rightarrow$  Crowe Timesheets  $\rightarrow$  Timesheets Settings

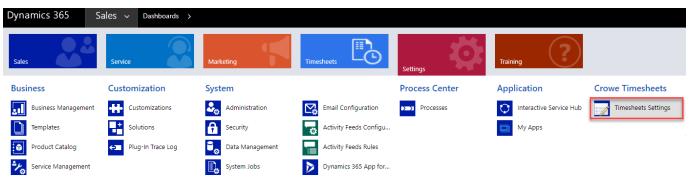

### Accept the Agreement

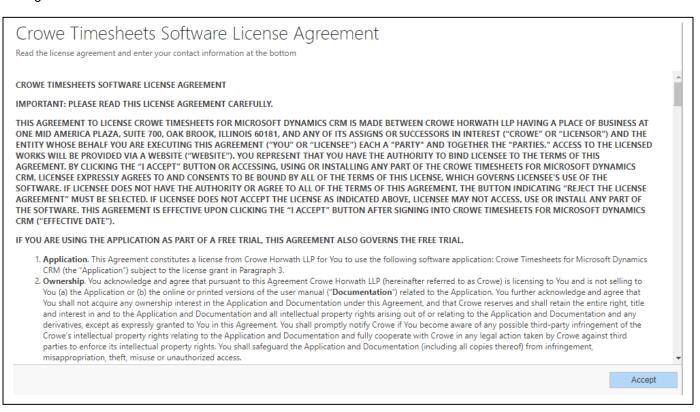

# **Crowe Timesheets Settings**

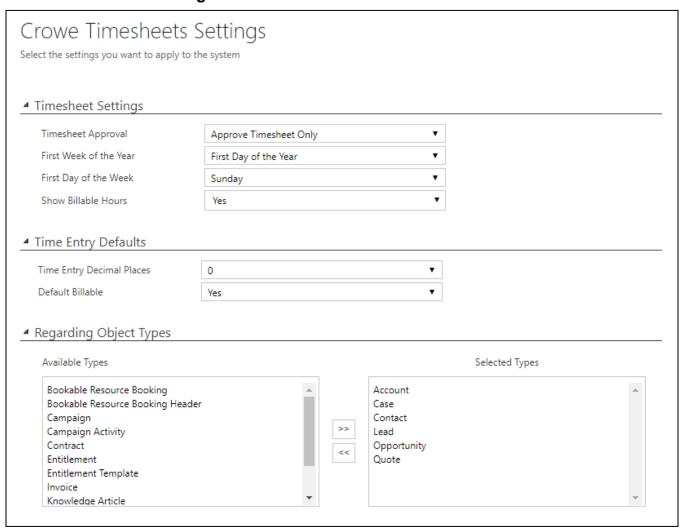

Timesheet Approval: when approving a Timesheet, you can decide if it also approves each individual time entry

First Week of the Year: used to determine the Week Numbers

First Day of the Week: the start of the week for the timesheet view

Show Billable Hours: show/hide the billable hours field

**Time Entry Decimal Places**: determines the numerical precision of time entry hours **Default Billable**: with this set to yes, Billable Hours will be defaulted from Actual Hours

Regarding Object Types: select which entities you can record time against

## **Assign Security Roles**

Go to Settings  $\rightarrow$  Security  $\rightarrow$  Users

Everyone you want to use Crowe Timesheets needs the Crowe Timesheets User role

Assign the **Crowe Timesheets Manager** role for users who should have the ability to approve Timesheets, add/edit Time Entry Categories, and view all Timesheet Events

# **Creating your first Timesheet**

Go to Timesheets → Timesheets → New

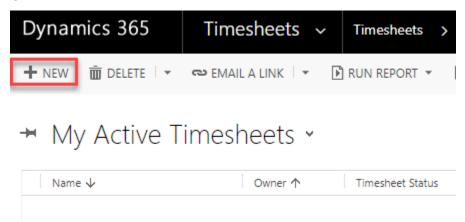

Select the week for which you want to enter time. It will default to the current week.

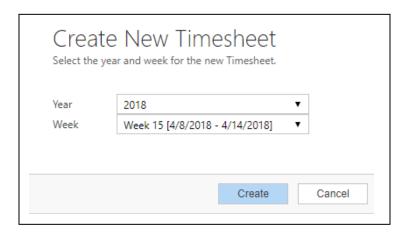

Enter the Information for the time you want to log.

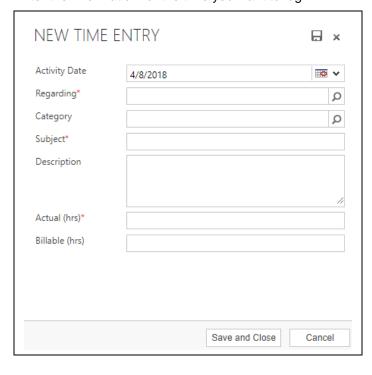

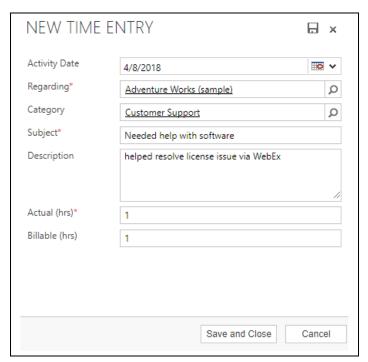

You can quickly add multiple time entries across various entities all from one convenient area for the entire week.

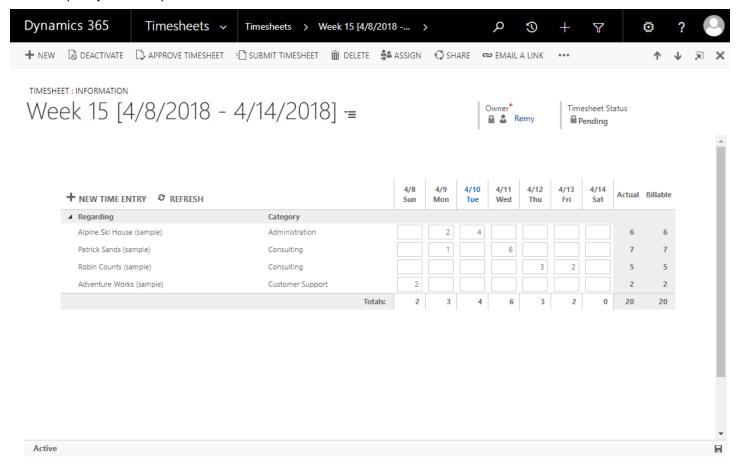

If you need any technical support, please email <a href="mailto:crmproductsupport@crowehorwath.com">crmproductsupport@crowehorwath.com</a>

Once you are ready to move forward with a purchase, please contact <a href="mailto:crowehorwath.com">crowehorwath.com</a>